# How to apply for a residence permit in Düsseldorf

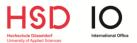

This guide is **relevant** for you if you

- come from a **non-EU country** 
  - live in Düsseldorf
- and your visa ends before your return to your home country.

# STEP 1

Open the **contact form** of the authority for foreigners in Düsseldorf.

Hint: You can change the language by clicking on the top right button "Sprache auswählen".

#### STEP 2

Select "Residence permit for study" as reason of your request.

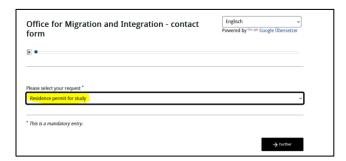

# **STEP 3**

Fill in your personal details (first name, surname, date of birth, address, etc.).

At the part "notification of your request to us" you should write:

Ich bin Austauschstudierender an der Hochschule Düsseldorf und beantrage hiermit einen Aufenthaltstitel zu Studienzwecken.

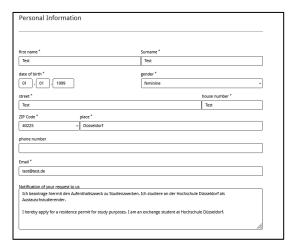

# How to apply for a residence permit in Düsseldorf

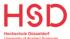

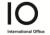

### STEP 4

#### Upload the requested documents:

- Valid national passport
- A recent photo ("biometric photo")
- Certificate of enrolment of HSD (Immatrikulationsbescheinigung) you received this document together with your student ID!
- · Proof of financial means
- Proof of health insurance
- Confirmation of registration with the city (Meldebestätigung)

Once you get an appointment at the authority for foreigners, you will need to submit these documents together with the completed form "Application for Residence Permit".

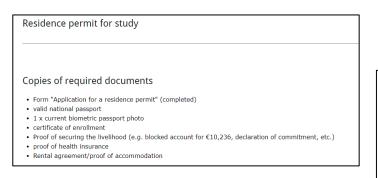

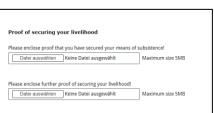

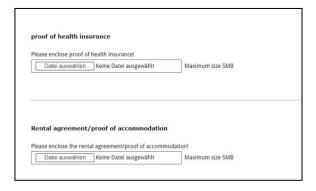

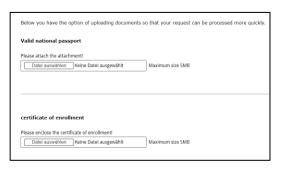

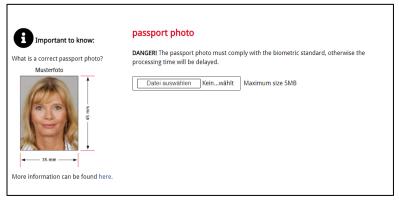

### How to apply for a residence permit in Düsseldorf

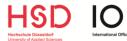

#### STEP 5

Submit the contact form by clicking on the button "submit".

<u>Caution:</u> The form is NOT successfully submitted if you only click on "preview", "print" or "save on computer".

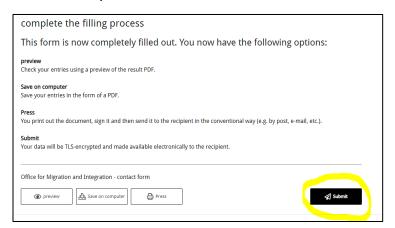

## STEP 6

After clicking on "submit", please check if you submitted the successfully.

You should have the option to save a PDF-file with a confirmation about submission of the contact form. Please download and save it!

On the second page of your confirmation should be written *Einreichungsbestätigung* with a transaction key (*Vorgangsnummer*):

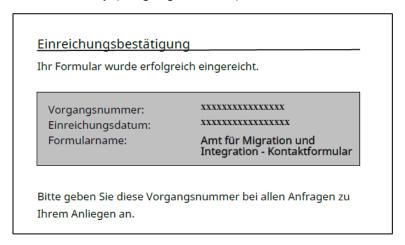

<u>Caution:</u> If the *Einreichungsbestätigung* is missing on your document you have <u>not</u> submitted the contact form successfully!